### **Oracle<sup>®</sup> Fusion Middleware**

Oracle WebCenter Forms Recognition Solution Migration Tool Installation Guide

14c (14.1.1.0.0)

F84125-01

August 2023

Documentation for Oracle WebCenter Forms Recognition administrators that describes how to install Forms Recognition.

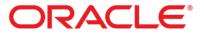

Oracle Fusion Middleware Oracle WebCenter Forms Recognition Solution Migration Tool Installation Guide, 14c (14.1.1.0.0)

#### F84125-01

Copyright © 2009, 2023, Oracle and/or its affiliates.

This software and related documentation are provided under a license agreement containing restrictions on use and disclosure and are protected by intellectual property laws. Except as expressly permitted in your license agreement or allowed by law, you may not use, copy, reproduce, translate, broadcast, modify, license, transmit, distribute, exhibit, perform, publish, or display any part, in any form, or by any means. Reverse engineering, disassembly, or decompilation of this software, unless required by law for interoperability, is prohibited.

The information contained herein is subject to change without notice and is not warranted to be errorfree. If you find any errors, please report them to us in writing.

If this is software, software documentation, data (as defined in the Federal Acquisition Regulation), or related documentation that is delivered to the U.S. Government or anyone licensing it on behalf of the U.S. Government, then the following notice is applicable:

U.S. GOVERNMENT END USERS: Oracle programs (including any operating system, integrated software, any programs embedded, installed, or activated on delivered hardware, and modifications of such programs) and Oracle computer documentation or other Oracle data delivered to or accessed by U.S. Government end users are "commercial computer software," "commercial computer software documentation," or "limited rights data" pursuant to the applicable Federal Acquisition Regulation and agency-specific supplemental regulations. As such, the use, reproduction, duplication, release, display, disclosure, modification, preparation of derivative works, and/or adaptation of i) Oracle programs (including any operating system, integrated software, any programs embedded, installed, or activated on delivered hardware, and modifications of such programs), ii) Oracle computer documentation and/or iii) other Oracle data, is subject to the rights and limitations specified in the license contained in the applicable contract. The terms governing the U.S. Government's use of Oracle cloud services are defined by the applicable contract for such services. No other rights are granted to the U.S. Government.

This software or hardware is developed for general use in a variety of information management applications. It is not developed or intended for use in any inherently dangerous applications, including applications that may create a risk of personal injury. If you use this software or hardware in dangerous applications, then you shall be responsible to take all appropriate fail-safe, backup, redundancy, and other measures to ensure its safe use. Oracle Corporation and its affiliates disclaim any liability for any damages caused by use of this software or hardware in dangerous applications.

Oracle<sup>®</sup>, Java, and MySQL are registered trademarks of Oracle and/or its affiliates. Other names may be trademarks of their respective owners.

Intel and Intel Inside are trademarks or registered trademarks of Intel Corporation. All SPARC trademarks are used under license and are trademarks or registered trademarks of SPARC International, Inc. AMD, Epyc, and the AMD logo are trademarks or registered trademarks of Advanced Micro Devices. UNIX is a registered trademark of The Open Group.

This software or hardware and documentation may provide access to or information about content, products, and services from third parties. Oracle Corporation and its affiliates are not responsible for and expressly disclaim all warranties of any kind with respect to third-party content, products, and services unless otherwise set forth in an applicable agreement between you and Oracle. Oracle Corporation and its affiliates will not be responsible for any loss, costs, or damages incurred due to your access to or use of third-party content, products, or services, except as set forth in an applicable agreement between you and Oracle.

# Contents

| 1 | Insta | Ill Solution Migration Tool                  | 4 |
|---|-------|----------------------------------------------|---|
|   |       | Solution Migration Tool Installation Package |   |
|   |       | SMT Packages                                 |   |
|   |       | Solution Migration Tool 3.0 (Application)    |   |
|   |       | Installation Procedure                       |   |

# **1** Install Solution Migration Tool

Oracle WebCenter Forms Recognition Solution Migration Tool is exclusively used to migrate existing AP Projects for Invoices to a newer build. This document describes the procedure to manually install SMT (Solution Migration Tool).

# 1.1 Solution Migration Tool Installation Package

The SMT installation package contains all the files you need to prepare the Solution migration Tool for usage. The files are:

- SMT packages: This folder contains the descriptions of released solution builds.
- Solution Migration Tool 3.0 (application): This folder contains the application's executable file.

#### 1.1.1 SMT Packages

In order to migrate an AP Project to a newer version, the existing AP Project should be analyzed first, to see if it is ready for migration. The SMT packages folder contains descriptions of the released builds that aid in this analysis.

**Note:** These packages are required for configuring the Solution Migration Tool after installation. The SMT extracts these packages (\*.zip files) during the import process. For more information, refer to the *Oracle WebCenter Forms Recognition Solution Migration Tool User Guide*.

### 1.1.2 Solution Migration Tool 3.0 (Application)

This folder contains all the application files that are required to set up the Solution Migration Tool.

## **1.2 Installation Procedure**

To install SMT, perform the following steps:

1. Extract the Solution Migration Tool.zip installation package.

**Hint:** Find the Solution Migration Tool.zip inside the Forms Recognition Installer package.

2. Copy the folder **Solution Migration Tool 3.0 (application)** to its final installation directory.

**Note:** You can rename the folder appropriately.

3. Right-click the **Solution Migration Tool.exe** file and click **Run as Administrator**.

**Note:** The properties of the Solution Migration Tool.exe can be changed to Run As Administrator in the **Compatibility** tab.